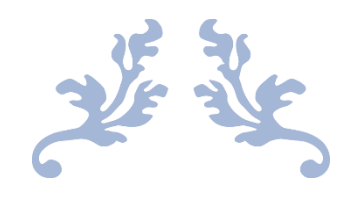

# ZONING PROCESS DOCUMENT

Project on Climate Resilient Agriculture

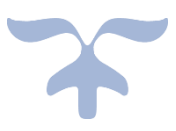

APRIL 26, 2017 PARTH GUPTA Project Research Engineer

# Table of Contents

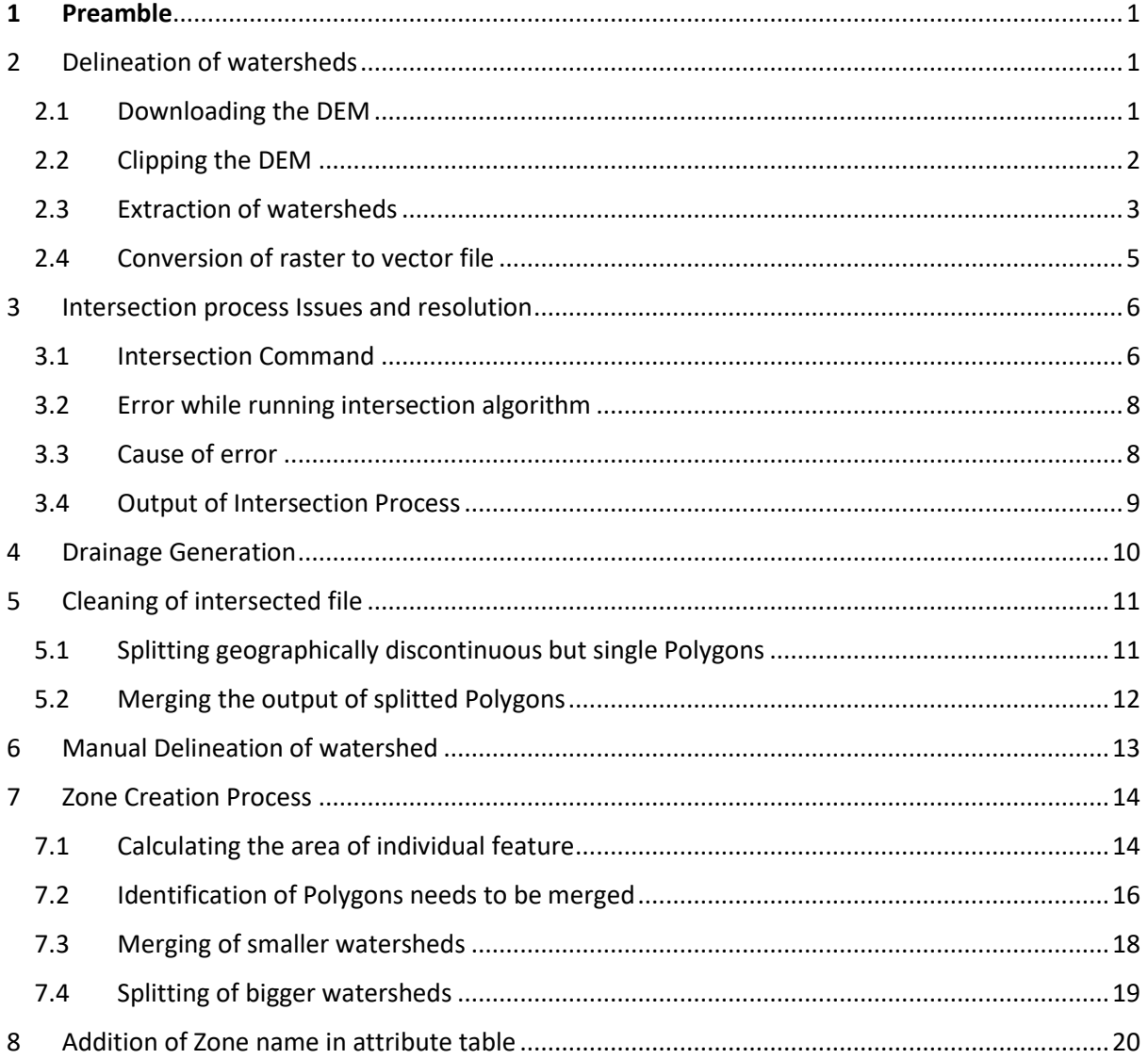

# Table of Figures

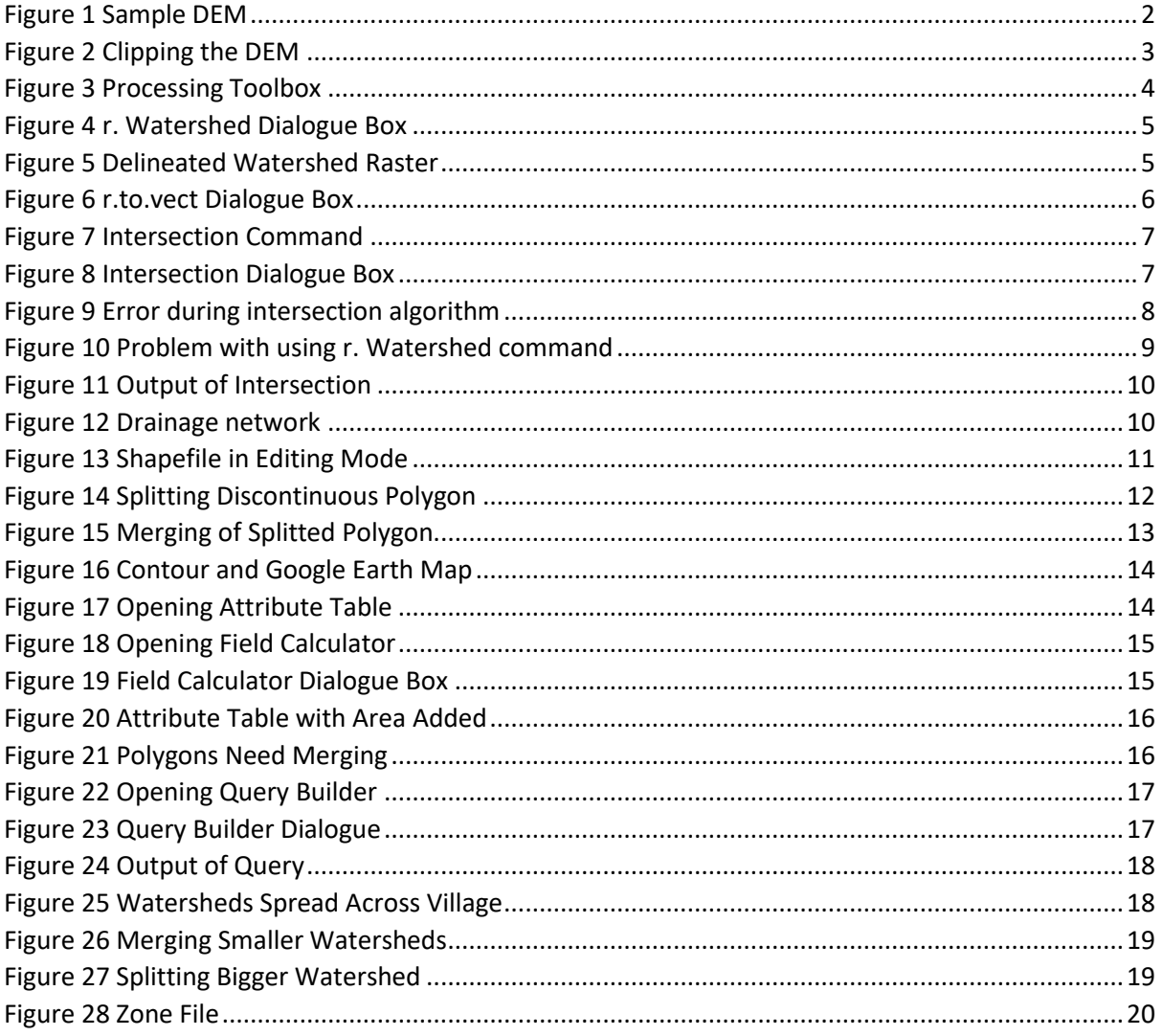

## <span id="page-3-0"></span>1 Preamble

This document describes the process of zoning within a village. This is one of the many pre-processing steps required to run the plugin. This document is extension of document "Plugin Description Document (Phase III Deliverable) [pdf](https://www.cse.iitb.ac.in/~pocra/Description%20of%20plugin.pdf)" available at [https://www.cse.iitb.ac.in/~pocra/.](https://www.cse.iitb.ac.in/~pocra/) Zoning makes an important step of the whole water budgeting exercise and then micro planning exercise. Within the village itself temporal and spatial variation can be found in terms of cropping pattern, availability of water surface or ground, type of storage and conservation structures. The cause of this variation is due to factors like rainfall, variation in type of soils and its depth, topography and slope. Due to this within a village or cluster of villages patches of land can be easily seen with variation in availability of groundwater and surface storage structures and hence variation in cropping pattern. This further leads to inequality in distribution as well utilization of natural resources. The people with high availability of storage structures or groundwater can benefit more than the those with the less. It is highly important to identify such zones. Planning of cropping as well as structures in such zones will depend on such zones.

This document describes the process used for zoning. Description about the steps used in the process is given below. First and foremost, user needs to download the dem and extract watersheds from the dem. In the second step, user needs to intersect the extracted watersheds with the cluster boundary. Before intersecting user needs to clean watershed file. User needs to merge the small polygons with the near ones to avoid any error during intersection process. Third step, user needs to create drainage with basin size of 100-200 to get the extensive drainage network. This will help in zone creation process. Fourth step, user needs to clean the intersected file by splitting the geographically discontinuous but single polygons and merging them with the near ones. The next step is the process of zone creation which requires the understanding of watershed delineation process. Description of same and links to resources for understanding delineation process are provided in this document. Understating this process will help the user in creation of the zones. After creation of zones user needs to add the attribute names for the created zones in the attribute table.

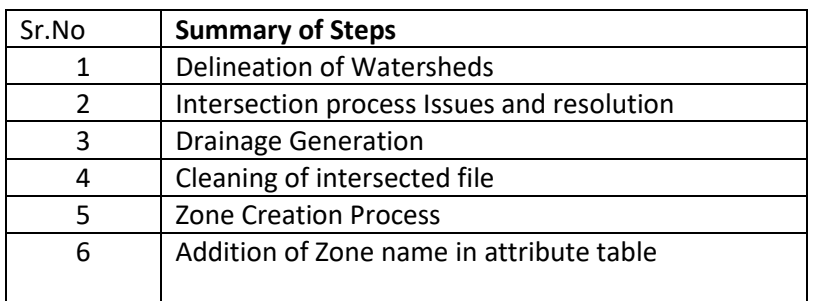

# <span id="page-3-1"></span>2 Delineation of watersheds

#### <span id="page-3-2"></span>2.1 Downloading the DEM

User needs to download the DEM for the project area. Current DEM has been downloaded from the USGS earth explorer website [\(https://earthexplorer.usgs.gov/\).](https://earthexplorer.usgs.gov/) The user needs to give the areal extent, name or shapefile of the project area at USGS website for downloading the DEM. The dataset at website contains the number of products like imageries, derived products and digital elevation model generated from various satellites. The user has number of options for the Digital Elevation Model. For the current use SRTM DEM has been used. The following video link describes the process how to download the DEM and satellite image from USGS and Bhuvan Portal. [https://www.youtube.com/watch?v=Vky\\_2-SZmJI](https://www.youtube.com/watch?v=Vky_2-SZmJI)

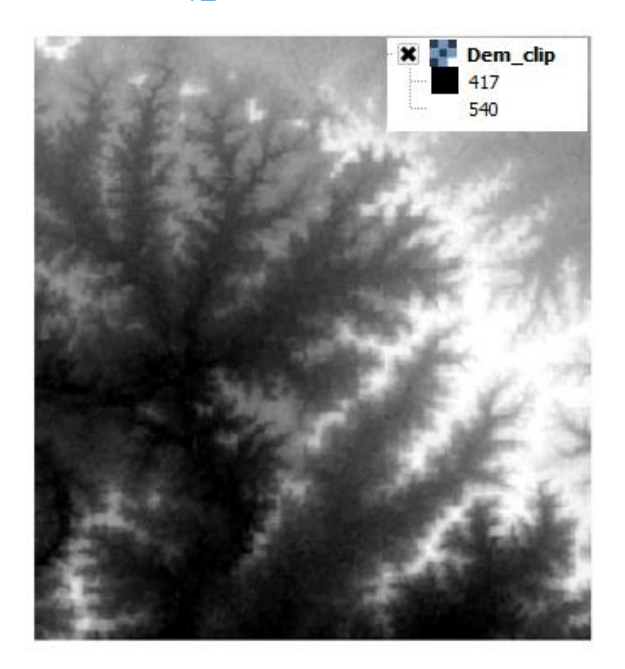

Figure 1 Sample DEM

#### <span id="page-4-1"></span><span id="page-4-0"></span>2.2 Clipping the DEM

After downloading the DEM, we need to load the DEM to our QGIS window. Currently we are using Qgis Version 2.18.12. We also need to load our shapefile of the project area in the Qgis. This can be done through add vector layer command for shapefile and add raster command layer than browsing to your file. User can directly drag and drop the files into Qgis interface as well. After adding both the files user needs to clip the DEM according to the project area. Clipping option can be found from the **Raster->extraction->clipper** as given in the figure below. User has two options of clipping the raster through shapefile(MASK) or by giving or selecting the spatial extent from the Map canvas. A link describing the clipping process has been given below. [https://www.youtube.com/watch?v=jE-](https://www.youtube.com/watch?v=jE-1_19b5Hs)[1\\_19b5Hs](https://www.youtube.com/watch?v=jE-1_19b5Hs)

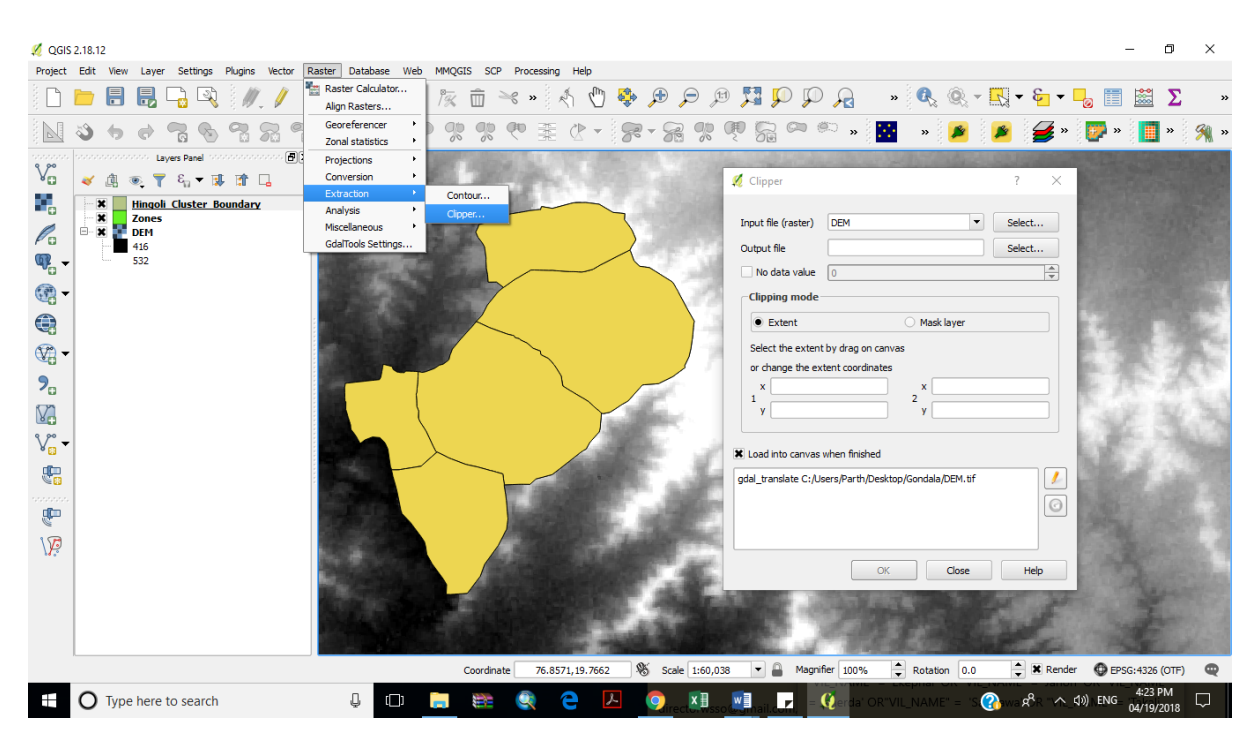

Figure 2 Clipping the DEM

#### <span id="page-5-1"></span><span id="page-5-0"></span>2.3 Extraction of watersheds

After clipping the DEM next step is to delineate watersheds based upon the size. *"r.watershed"* command is used to extract sub watersheds from the DEM. This command can be found at the processing toolbox. **Processing->Toolbox->** processing toolbox dialogue will appear. Type the r.Watershed in the search box. Minimum size of exterior watershed basin is selected as 1500 in this case. The threshold basin size (Minimum exterior basin) is the minimum area considered to be a basin. low threshold values will dramatically increase run time and generate difficult to read basin and half basin results. This parameter also controls the level of detail in the **stream** segments map. At DEM resolution of 30x30, each cell has area equal to 900 sq.m. So, a threshold of 1500 means a minimum basin of 1350,000 sq.m or 135 hectares. By default, all the options for various output maps is turned on. We need to select only unique label for watershed basins. After running the command, it will generate the raster map consisting of various watersheds.

To read more about the various options on the dialogue click on the help tab on the dialogue. A link describing the process is given below.<https://www.youtube.com/watch?v=UsMTAXrUYok>

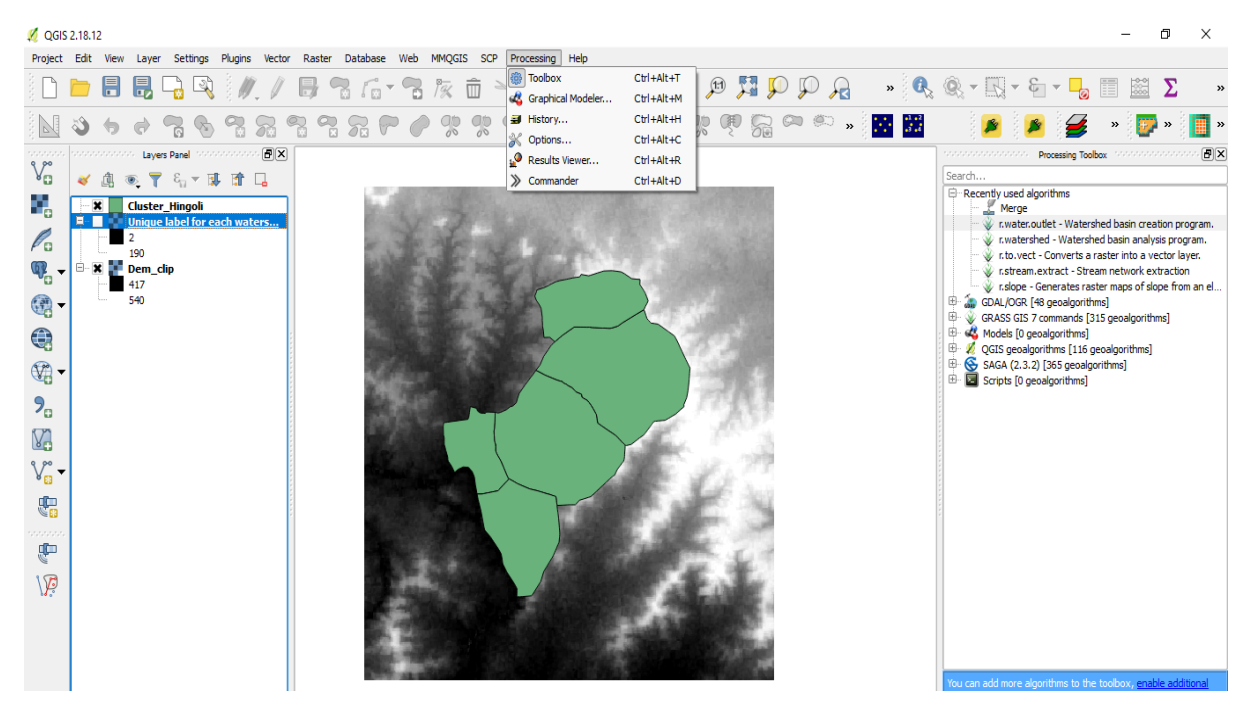

<span id="page-6-0"></span>Figure 3 Processing Toolbox

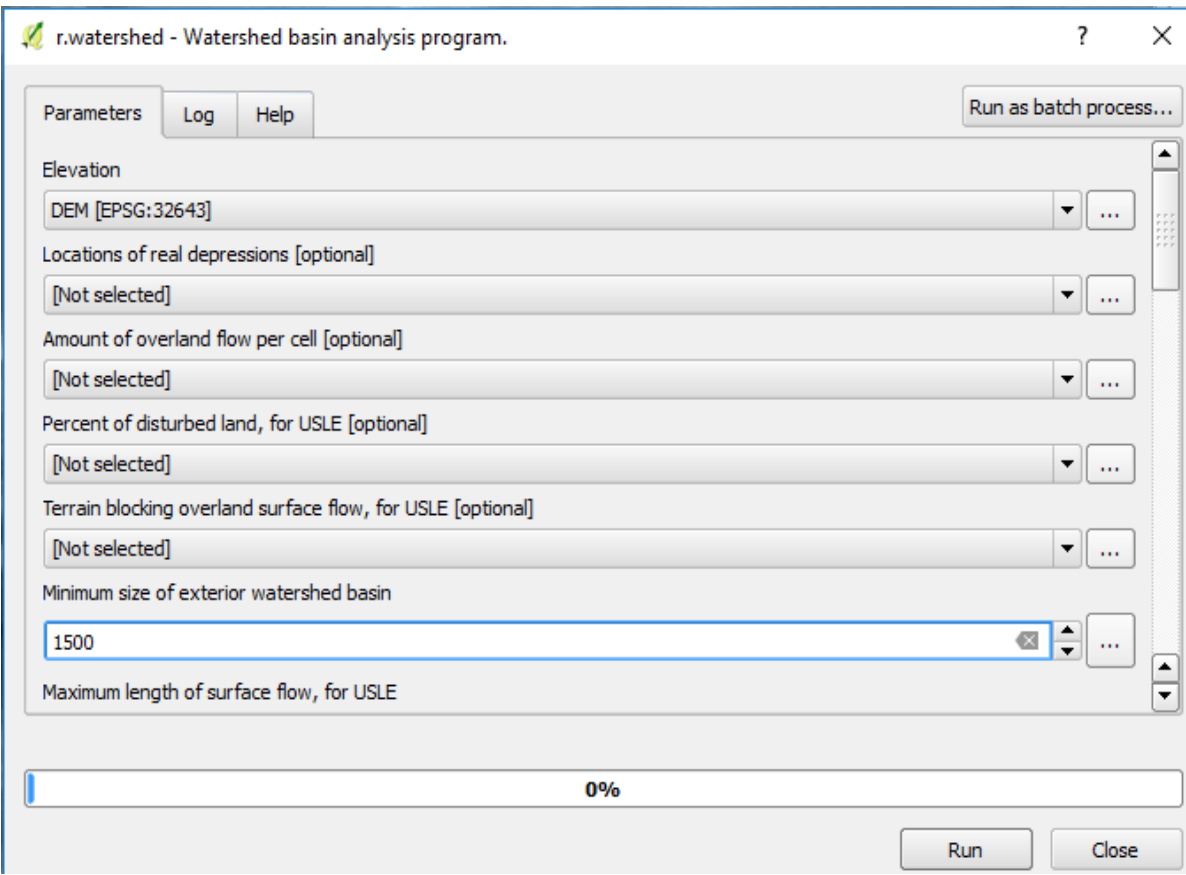

<span id="page-7-1"></span>Figure 4 r. Watershed Dialogue Box

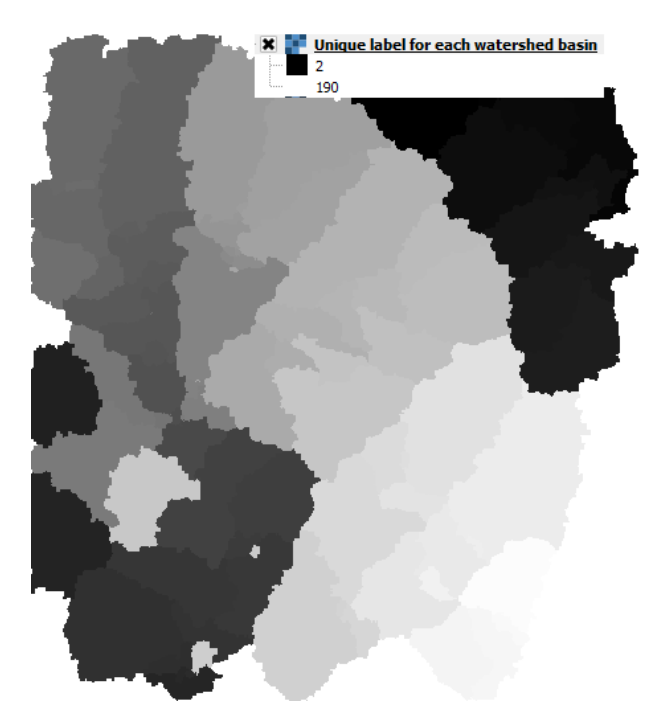

Figure 5 Delineated Watershed Raster

#### <span id="page-7-2"></span><span id="page-7-0"></span>2.4 Conversion of raster to vector file

*"r.to.vect"* is used to convert the sub watersheds raster file into vector file. This command can also be found at processing tool box. User needs to select input raster layer which is the output of r.watershed. The basin map is polygons, so feature type should be area. Help tab can be checked more doubts.

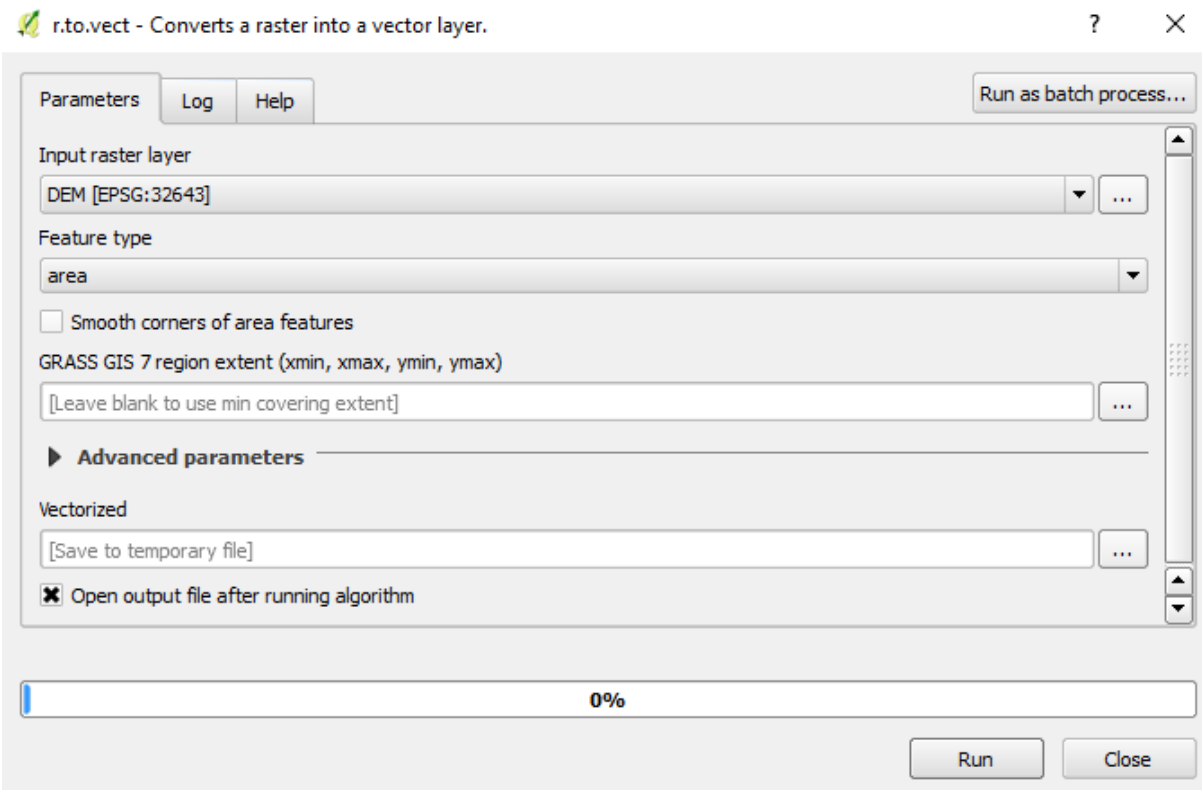

Figure 6 r.to.vect Dialogue Box

# <span id="page-8-2"></span><span id="page-8-0"></span>3 Intersection process Issues and resolution

#### After

#### <span id="page-8-1"></span>3.1 Intersection Command

Intersection command can be found at **Vector->Geoprocessing Tools->Intersection**. The same command can be used from the processing toolbox as well. In the intersection dialogue box select the two layers to be intersected. In this case it will be watersheds file and project area file. Video link for doing the process given below.<https://www.youtube.com/watch?v=b2RxI34CiS0>

<span id="page-9-1"></span><span id="page-9-0"></span>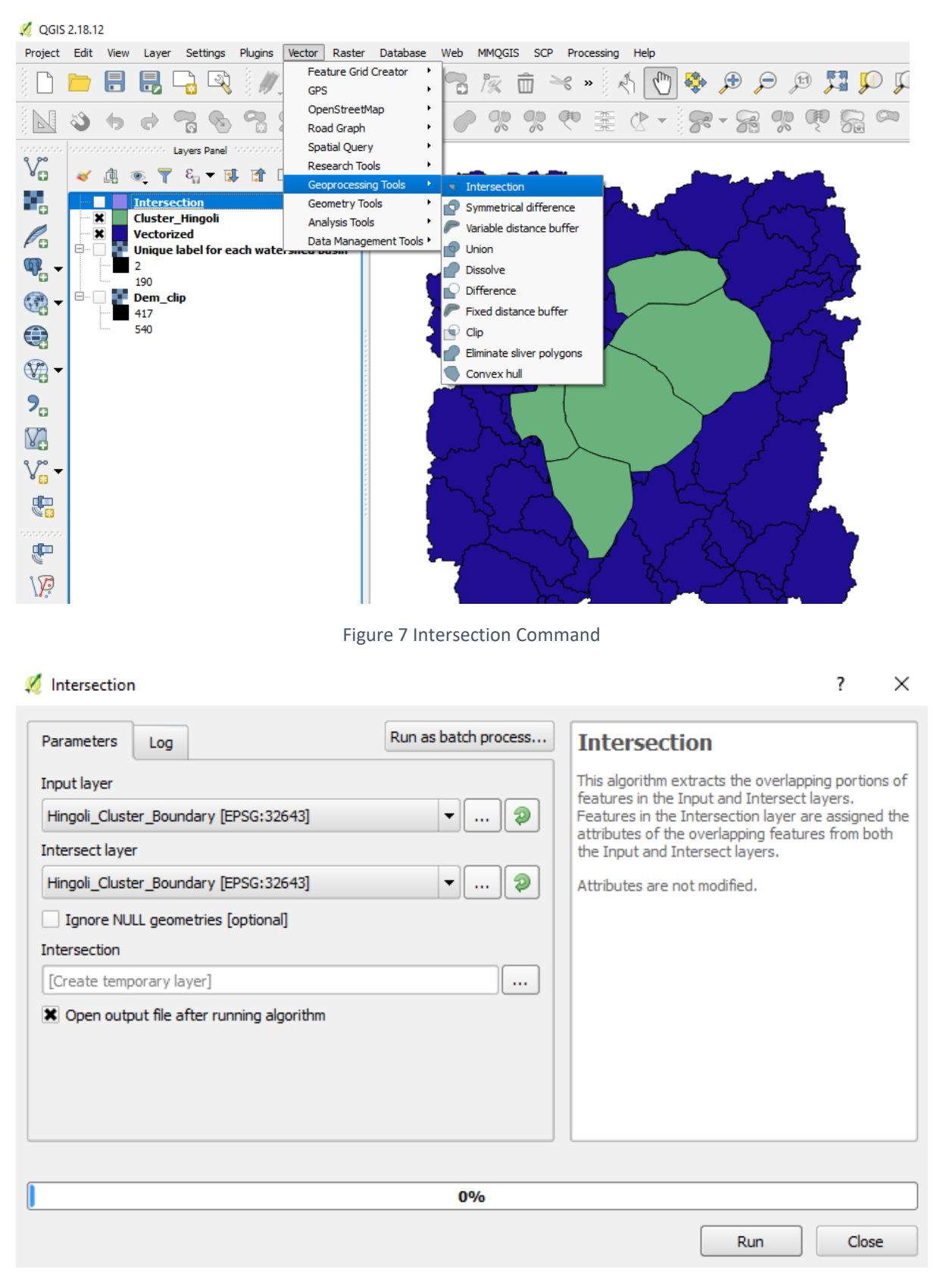

Figure 8 Intersection Dialogue Box

#### <span id="page-10-0"></span>3.2 Error while running intersection algorithm

Sometimes while automatically generating sub watersheds using r. Watershed smaller polygons do form. Such polygons need to be merged with other sub watersheds. User can delete the watersheds lying outside the project shapefile. A dialogue box showing the same has been given below.

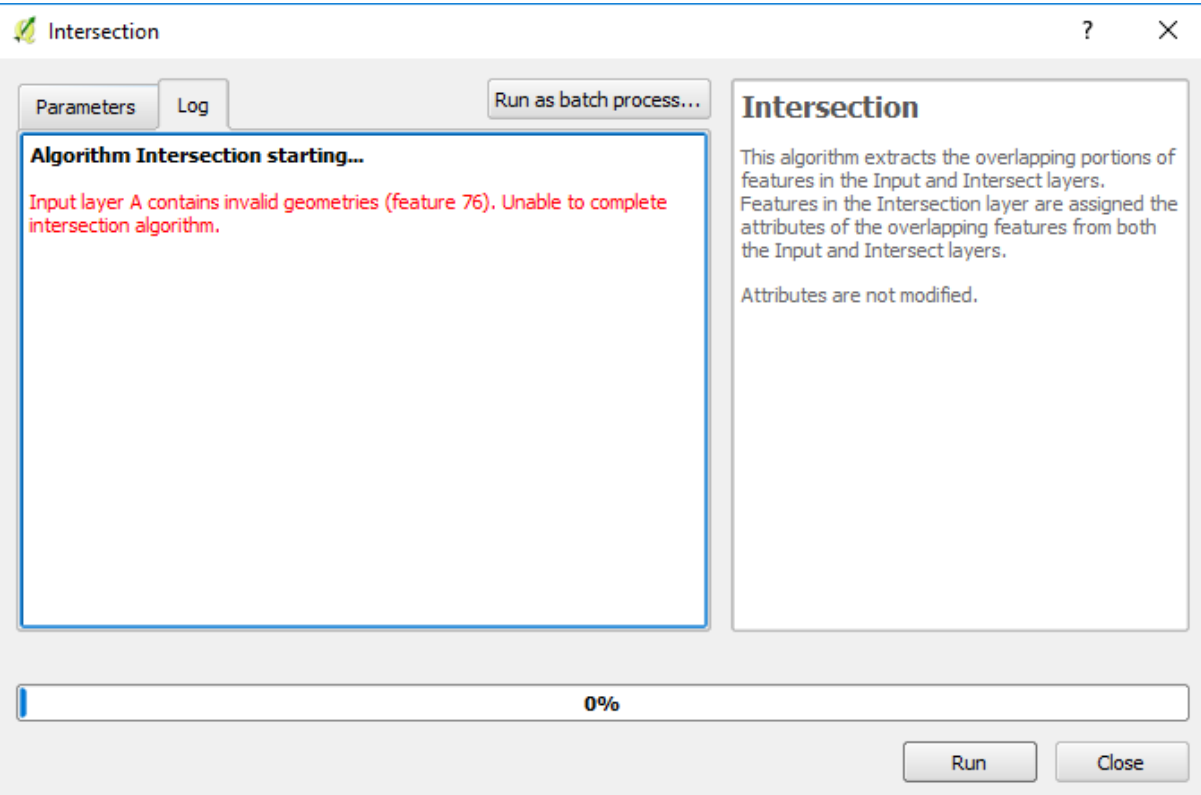

Figure 9 Error during intersection algorithm

#### <span id="page-10-2"></span><span id="page-10-1"></span>3.3 Cause of error

The reason for error is invalid geometry due to which intersection process is remaining incomplete. In the image below, it can be clearly seen some polygons are of very small size. Such polygons are creating problems during intersection process.

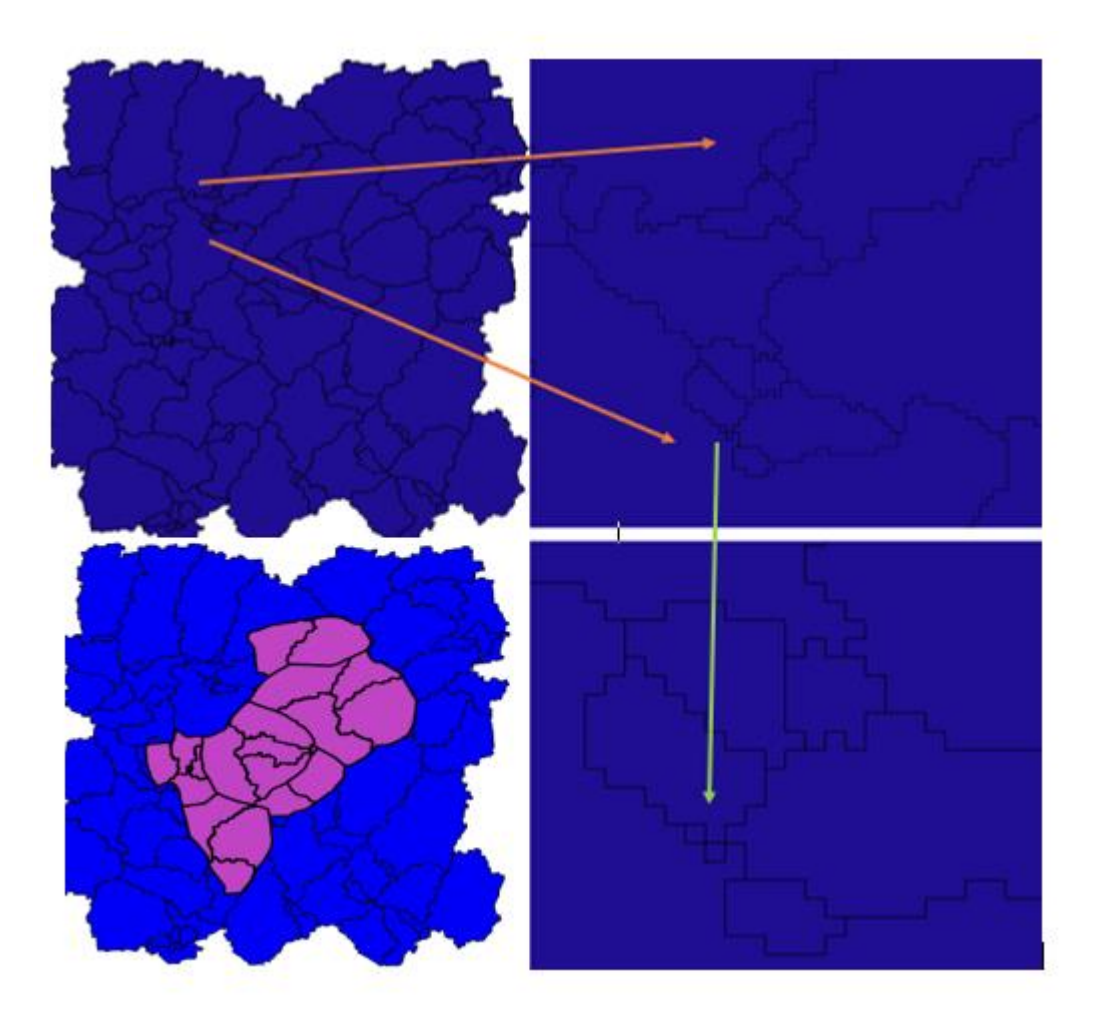

Figure 10 Problem with using r. Watershed command

#### <span id="page-11-1"></span><span id="page-11-0"></span>3.4 Output of Intersection Process

Output of intersection file needs to be carefully analyzed. small watersheds will come in this file as well because one of our input file was sub watersheds file which is output of watershed. After finding drainage network and contour map we will start merging these watersheds with nearby watersheds.

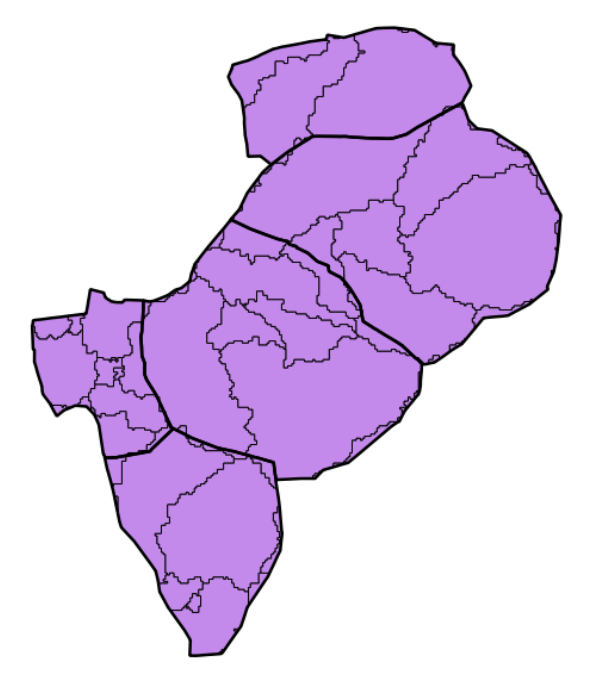

Figure 11 Output of Intersection

#### <span id="page-12-1"></span><span id="page-12-0"></span>4 Drainage Generation

After completing the above process. Run the **r.watershed** again. This time with much lower threshold around 100 or 200. We need to generate the denser drainage network. Select only the stream Map from the dialogue box. This will generate the stream raster. Use the **r.to.vect** command to convert the drainage into vector file. This time select feature type as line.

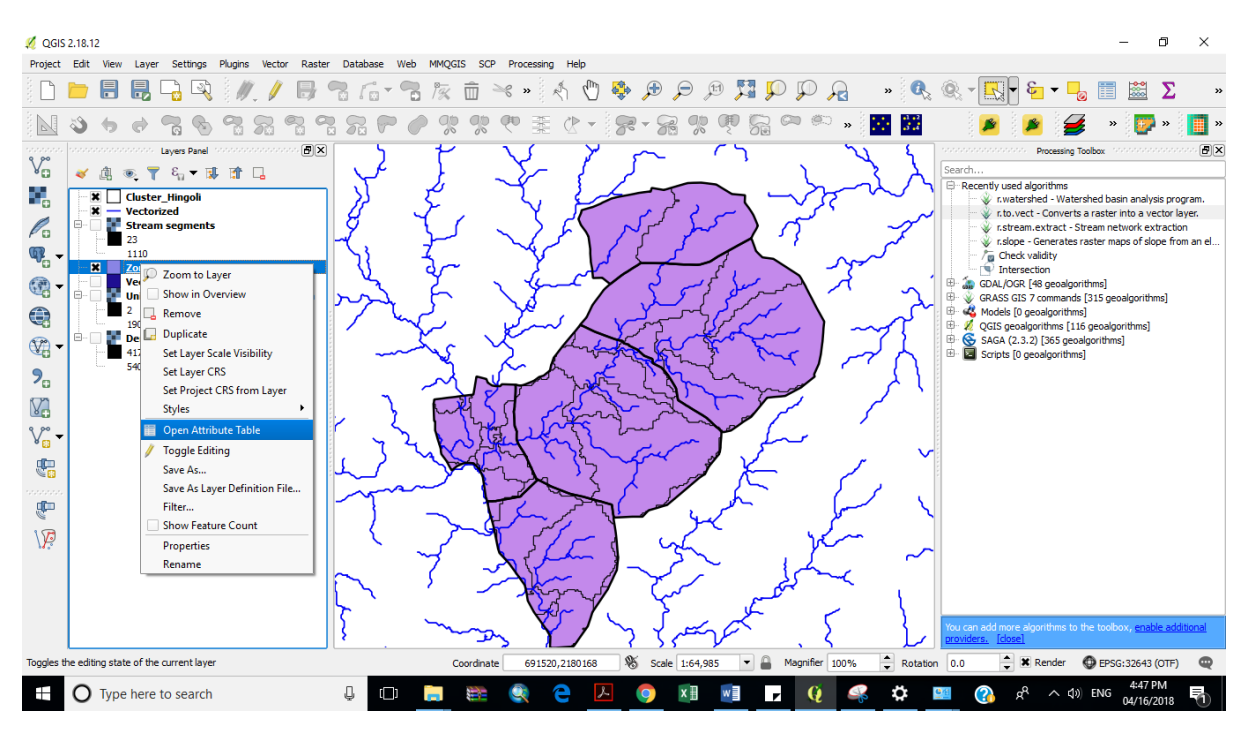

<span id="page-12-2"></span>Figure 12 Drainage network

# <span id="page-13-0"></span>5 Cleaning of intersected file

To clean up the file obtained after intersecting village and watersheds shapefile we need to turn on the editing mode for this file. Select the shapefile in the layer panel. Turn on the editing mode by clicking on toggle editing.

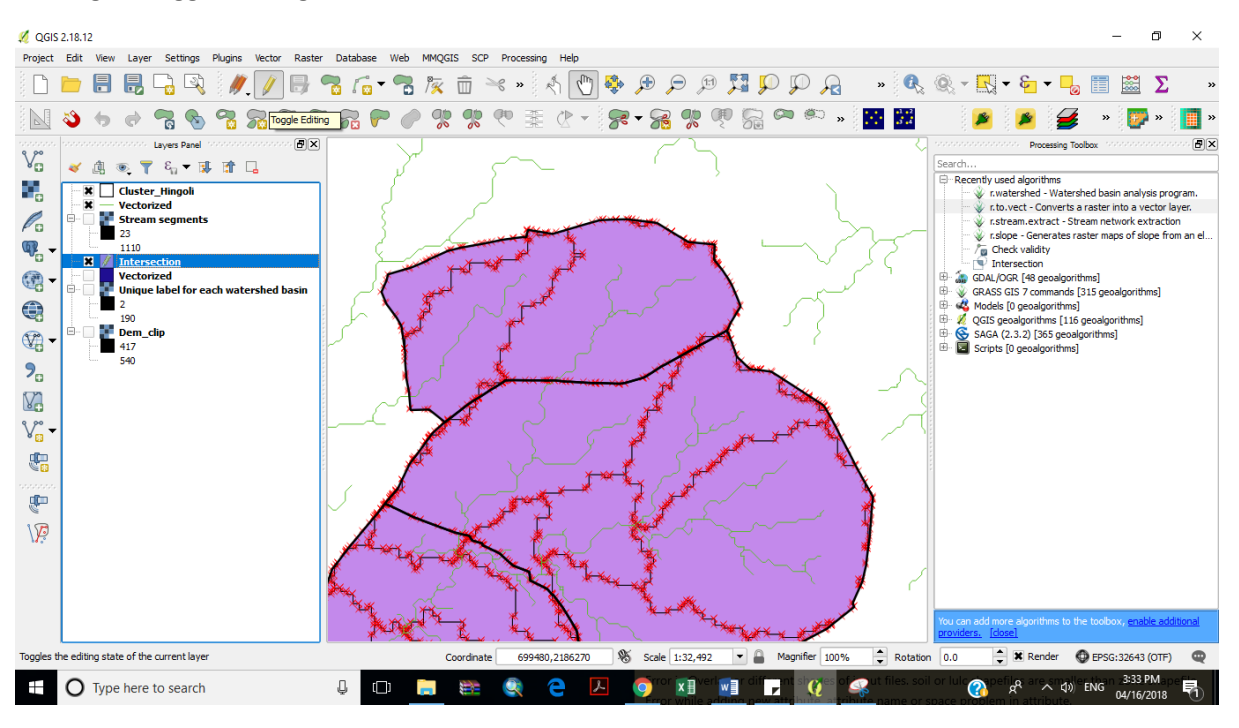

Figure 13 Shapefile in Editing Mode

#### <span id="page-13-2"></span><span id="page-13-1"></span>5.1 Splitting geographically discontinuous but single Polygons

There may be many small interconnected polygons not geographically connected but still acting as one polygon. This may happen when we are automatically generating watersheds. We need to disconnect these polygons by splitting them into separate polygons. To do so select the polygon which needs to be split up in to two parts. After selecting the polygon select the split feature tool. Simply draw a line across the polygons which needs to be split. This will split the polygon in two parts.

**Go to settings-> snapping options->** try different options for splitting the polygons. Check which one suits you.

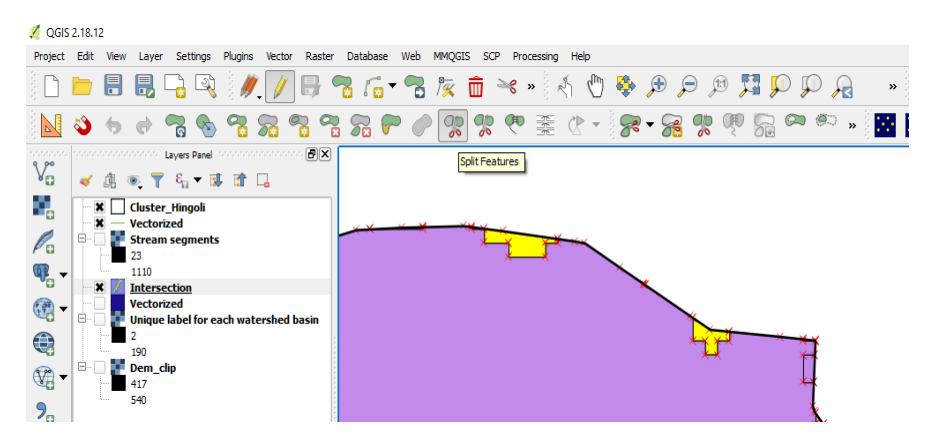

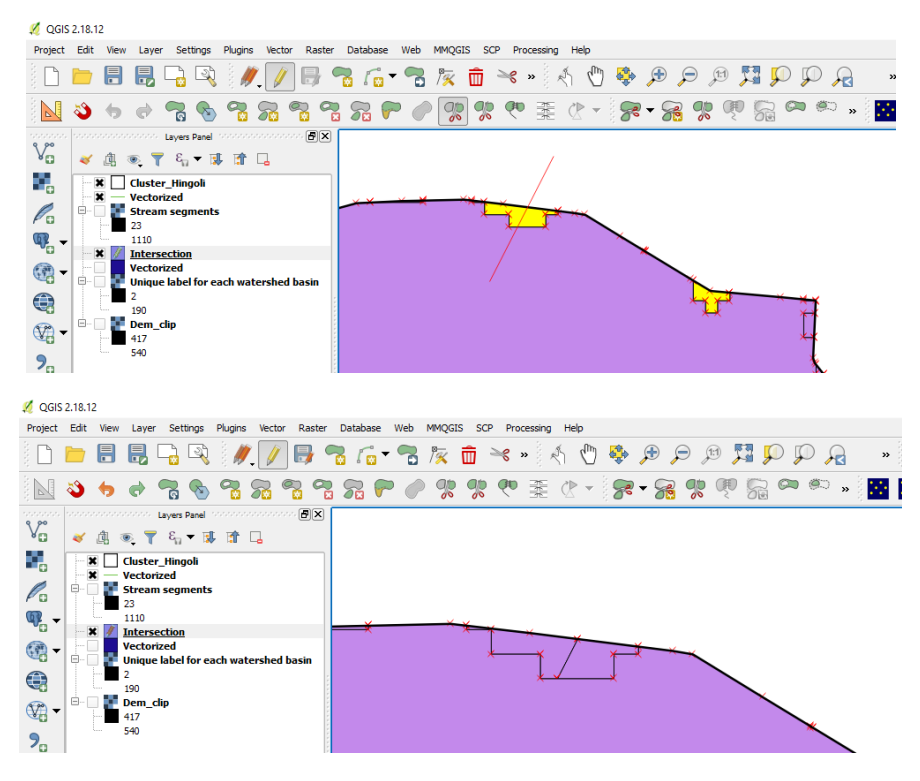

Figure 14 Splitting Discontinuous Polygon

#### <span id="page-14-1"></span><span id="page-14-0"></span>5.2 Merging the output of splitted Polygons

Then select the features which needs to be merged. Select the merge selected feature tool. Both the polygons have separate attribute properties. A table will appear which will ask you to assign the attribute properties for merged feature. You can assign it anyone or bigger polygon attribute values. After completing this process only merged polygon will be there.

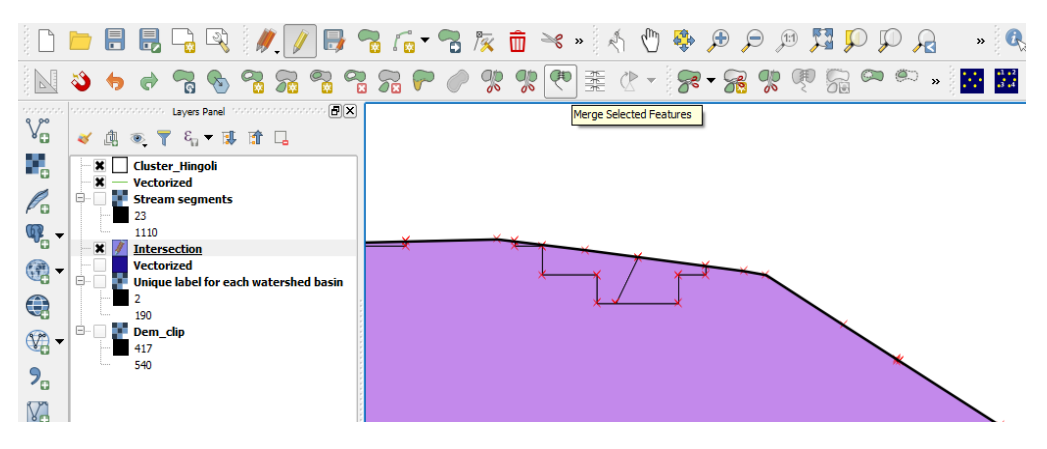

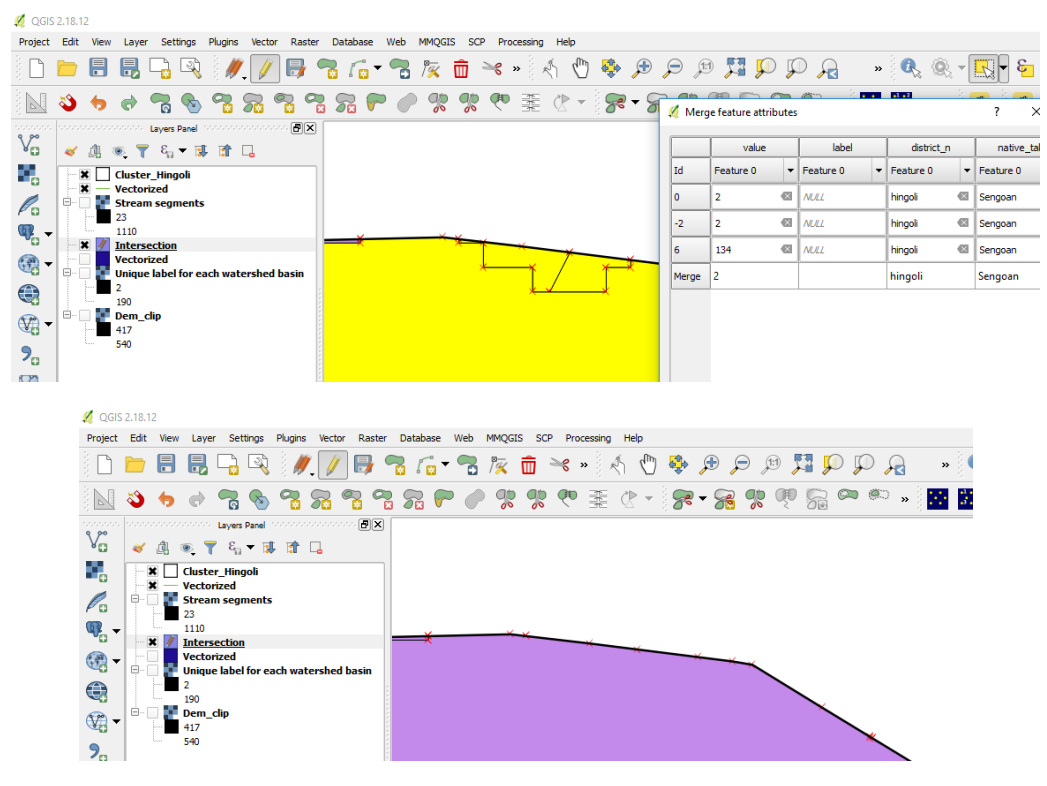

Figure 15 Merging of Splitted Polygon

## <span id="page-15-1"></span><span id="page-15-0"></span>6 Manual Delineation of watershed

Other way is to carefully analyze the contour map. This requires the understanding of contour maps, ridges valleys, flow lines. One can visually delineate the watershed using common outlet and then delineate the smaller watersheds on first or second order stream. This will also give an idea on which watersheds needs to be merged. While manually delineating watersheds from the contour map following points can be kept in mind.

- The watershed delineation should start from the outlet and you should work your way up on each side.
- Identify valleys and ridges on the map canvas or contour maps. Use google earth also for better understanding
- Simply follow the contours at perpendicular angles until the ridges meet.
- You can do this in the field as well, walking the boundary of the watershed, starting from the outlet and mapping each side until they converge.

A video link describing the above process is given below <https://www.youtube.com/watch?v=pQrfi4jR1Zc>

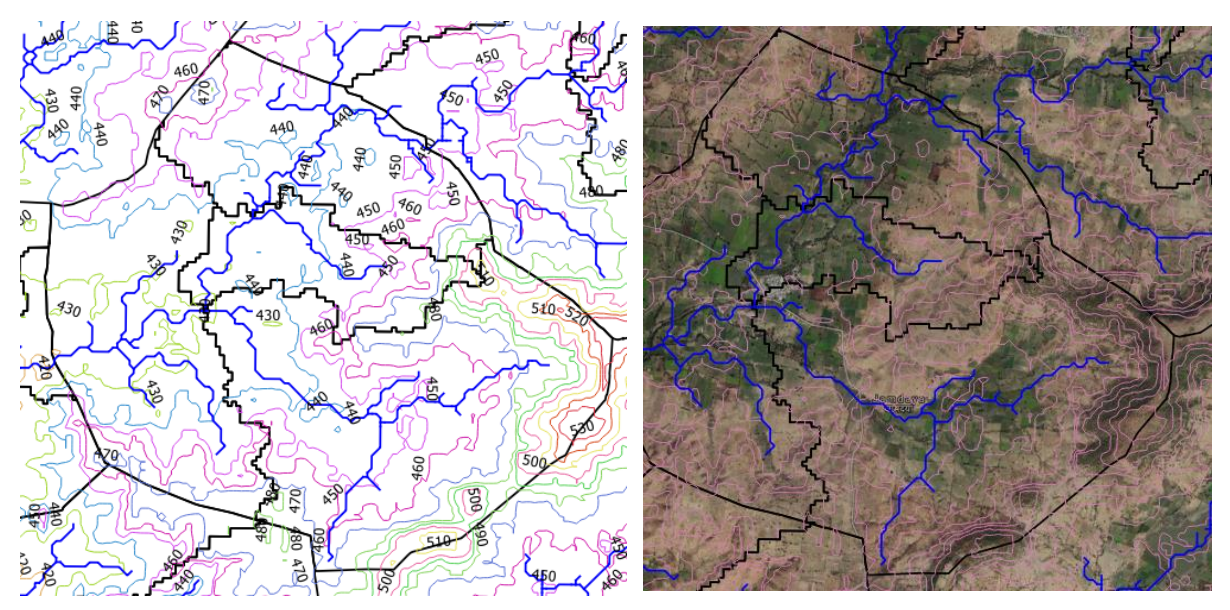

Figure 16 Contour and Google Earth Map

# <span id="page-16-0"></span>7 Zone Creation Process

#### <span id="page-16-1"></span>7.1 Calculating the area of individual feature

We need to find out the size of polygons so that they can be merged with bigger ones. This step can be skipped with user experience. User can add separate attribute in the attribute table for area of each polygon. After this user can select all the polygons with smaller areas from attribute table. By **right clicking the shapefile->Open attribute table->Open Field Calculator**.

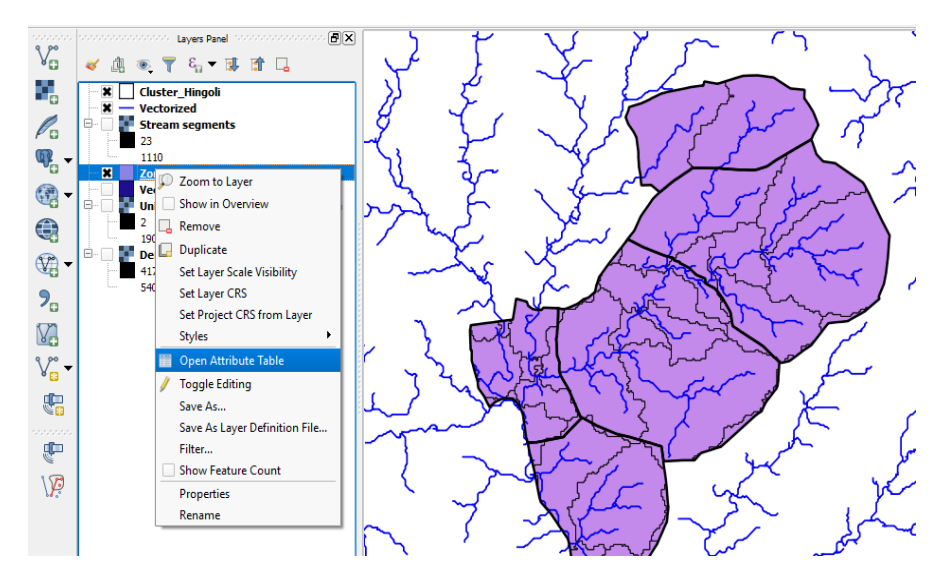

<span id="page-16-2"></span>Figure 17 Opening Attribute Table

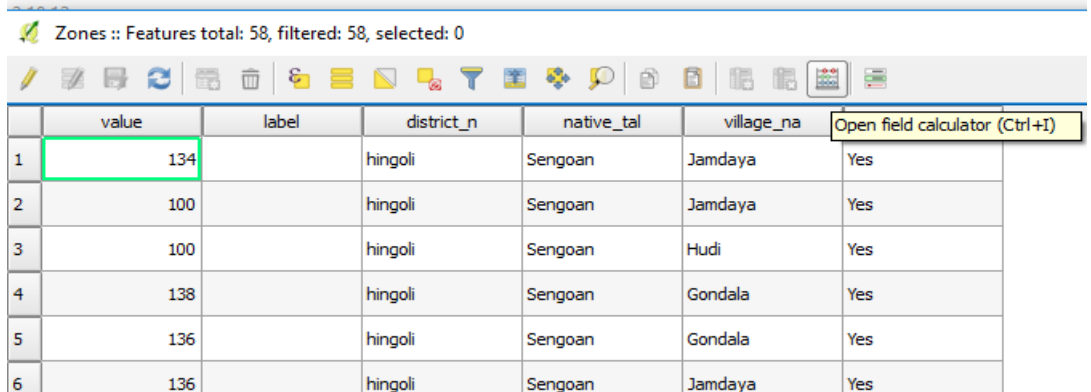

Figure 18 Opening Field Calculator

<span id="page-17-0"></span>Once the field calculator is opened user can create new field. User needs to give output field name, output field type and Output field length and precision. In the expression box user needs to write the expression to calculate the area in the desired units. This will add another attribute in attribute table named (given in field name) and area for all the polygons at once.

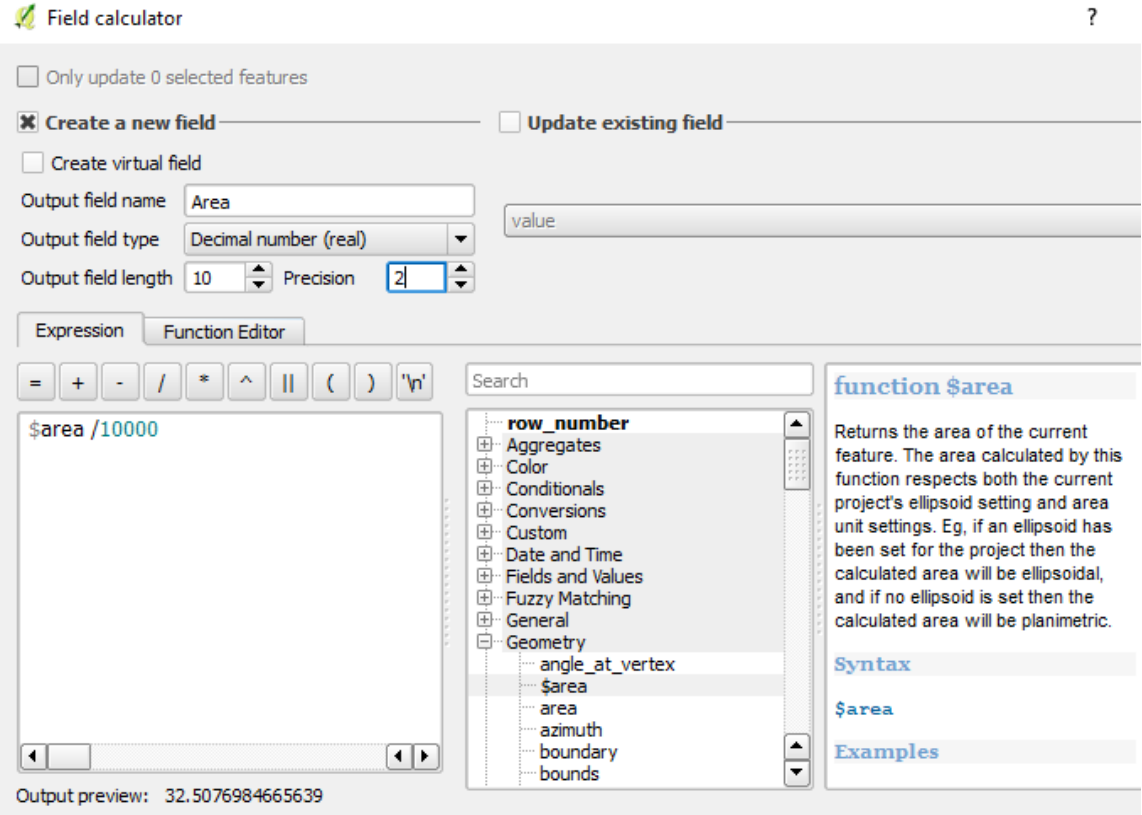

<span id="page-17-1"></span>Figure 19 Field Calculator Dialogue Box

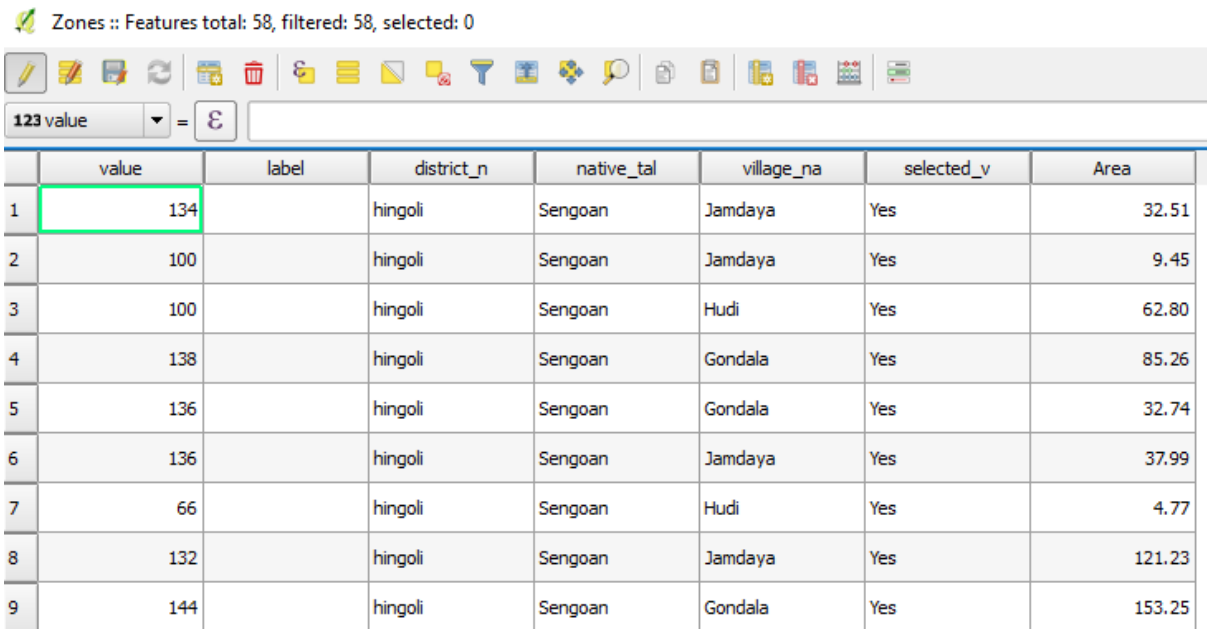

Figure 20 Attribute Table with Area Added

#### <span id="page-18-1"></span><span id="page-18-0"></span>7.2 Identification of Polygons needs to be merged

From the attribute table user can sort the polygons based upon their area from ascending to descending or descending to ascending. After that user can select all the rows below an area to highlight them on map canvas. This will highlight all the polygons selected in the attribute table on the Map canvas.

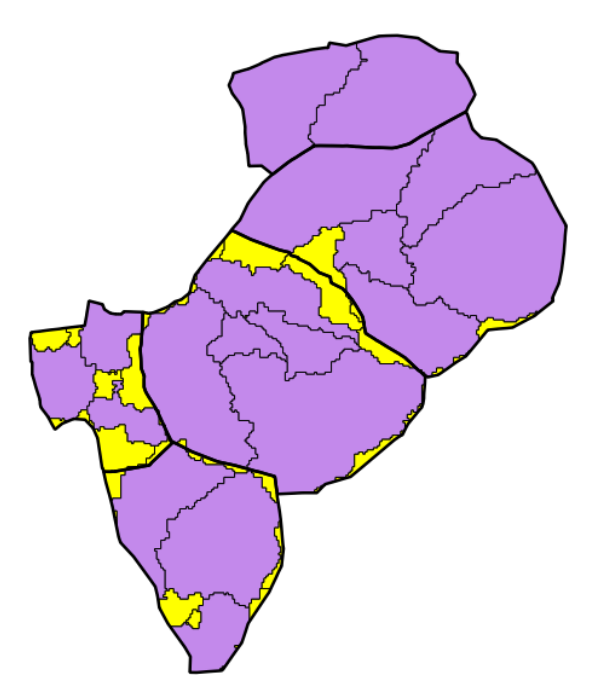

Figure 21 Polygons Need Merging

<span id="page-18-2"></span>User can also use the Filter option from the attribute table. This will open the query builder. User can write an expression in the query builder to highlight only those polygons whose area is below particular area.

Query builder can also be used to highlight the polygon who is very small is size and needs to be merged with the other polygon. This polygon is sometimes hard to find, and query builder is easy to use tool to find them.

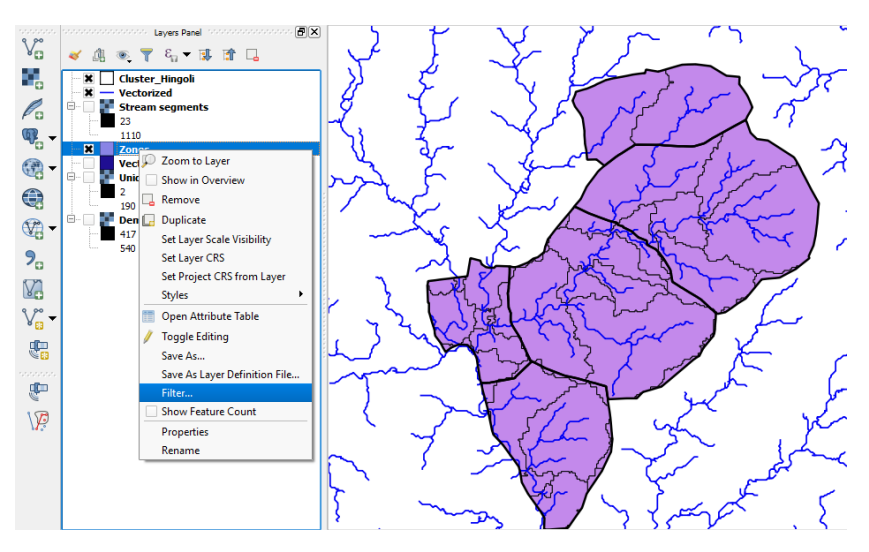

Figure 22 Opening Query Builder

<span id="page-19-0"></span>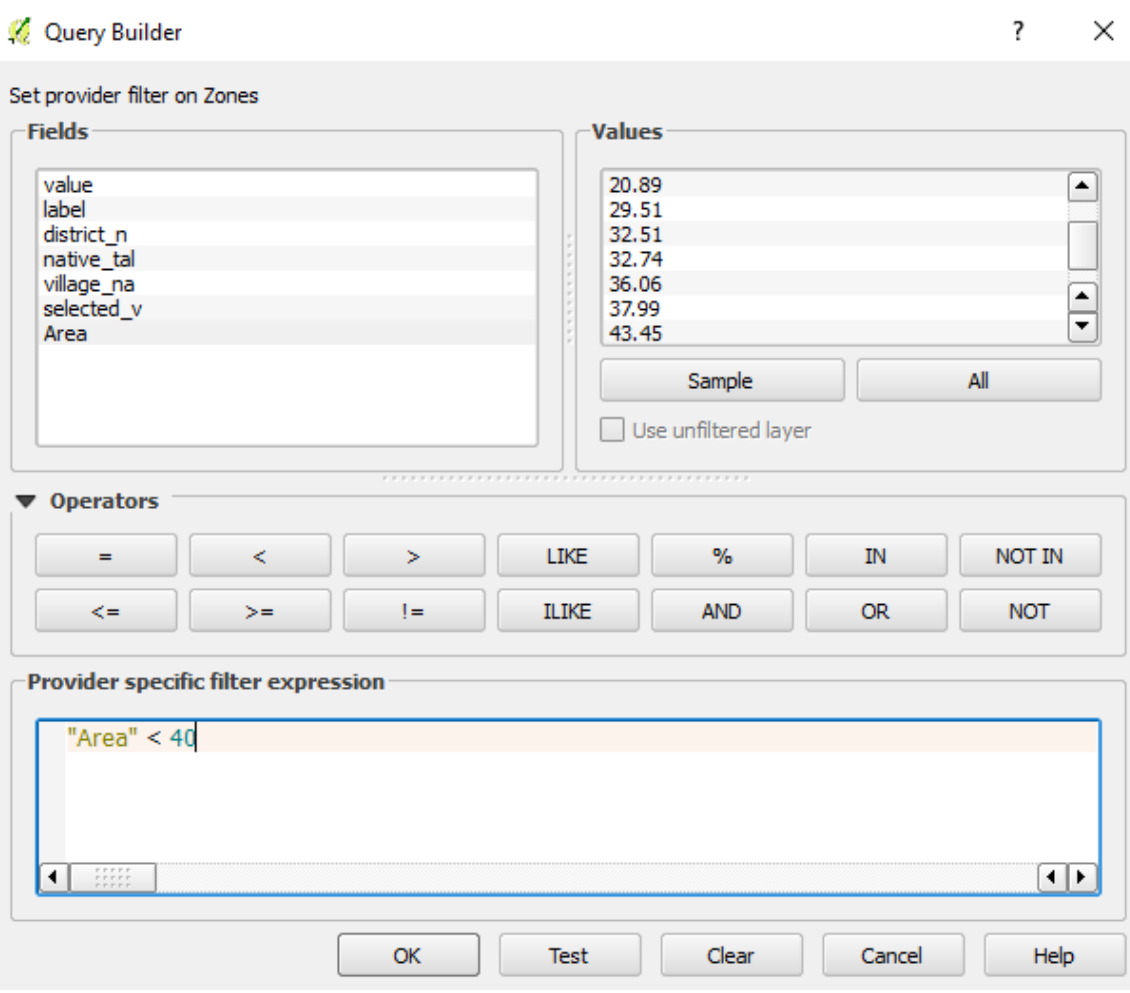

<span id="page-19-1"></span>Figure 23 Query Builder Dialogue

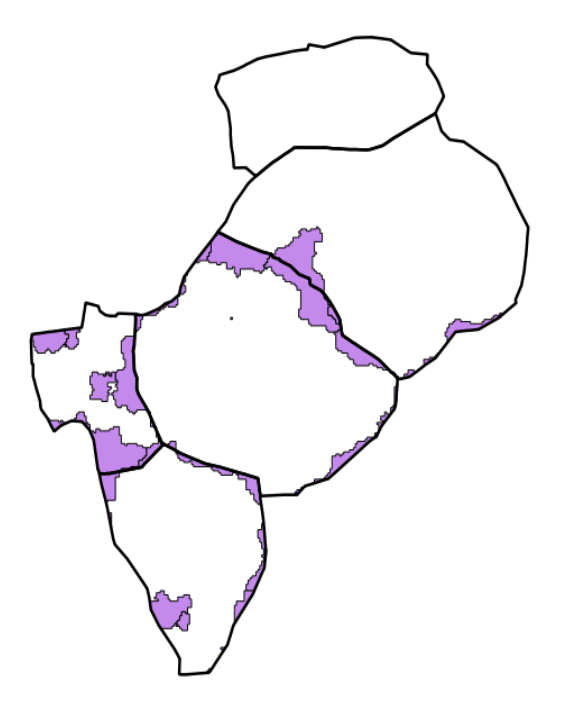

Figure 24 Output of Query

<span id="page-20-1"></span>While analyzing the shapefile we can see after intersection of watershed layer with village boundary layer many watersheds which are spread across village boundary gets divided into two. Size of these split watersheds needs to be analyzed. If size is big enough it can be left as separate zone. If size is smaller than it needs to be merged with nearby watersheds.

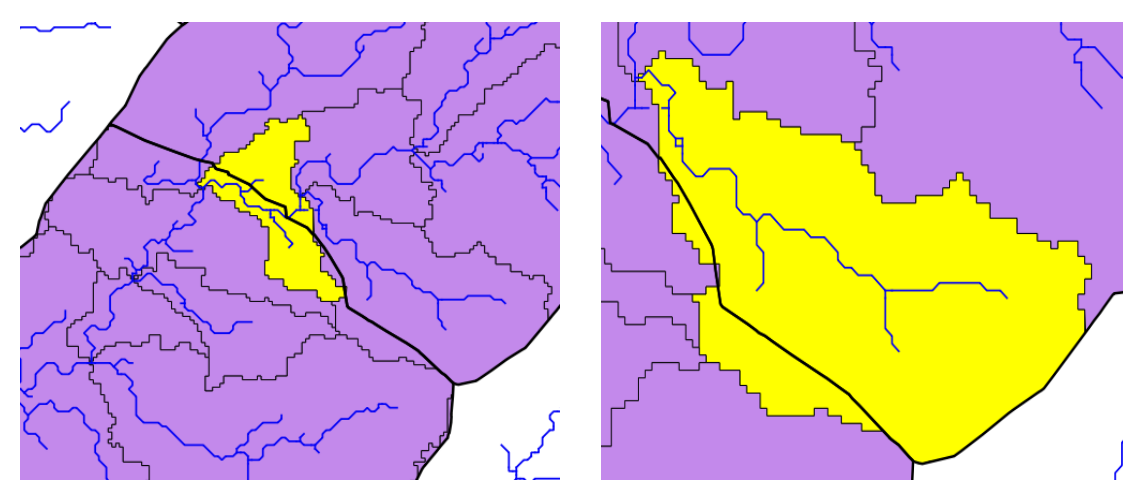

Figure 25 Watersheds Spread Across Village

#### <span id="page-20-0"></span>7.3 Merging of smaller watersheds

Within a village itself there can be smaller watersheds which needs to be merged with other watersheds. This is very important step. It requires careful examination to decide which watershed needs to be merged. This decision can be taken with the help of drainage network layer, contour map and google earth map. Visually a common outlet on the streams can be fixed and its drainage area can be delineated. Based upon that small watersheds can be merged with bigger one.

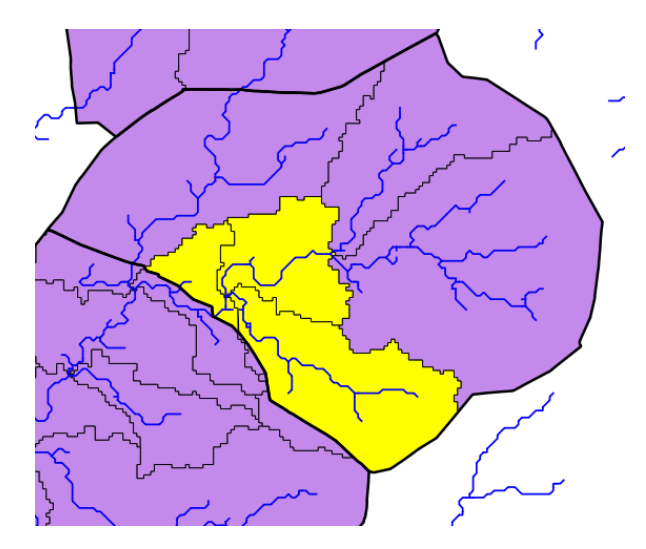

Figure 26 Merging Smaller Watersheds

#### <span id="page-21-1"></span><span id="page-21-0"></span>7.4 Splitting of bigger watersheds

Similarly, bigger watersheds can be split up into smaller watersheds by visually inspecting the contours and streams generated. Watershed below has been divided into three small watersheds.

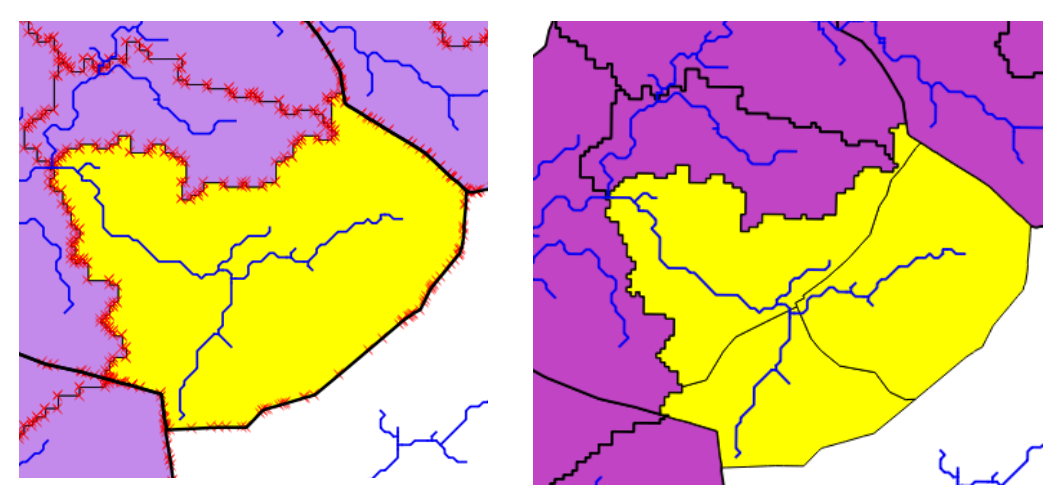

Figure 27 Splitting Bigger Watershed

After cleaning the shapefiles, the zones in the cluster appears as below.

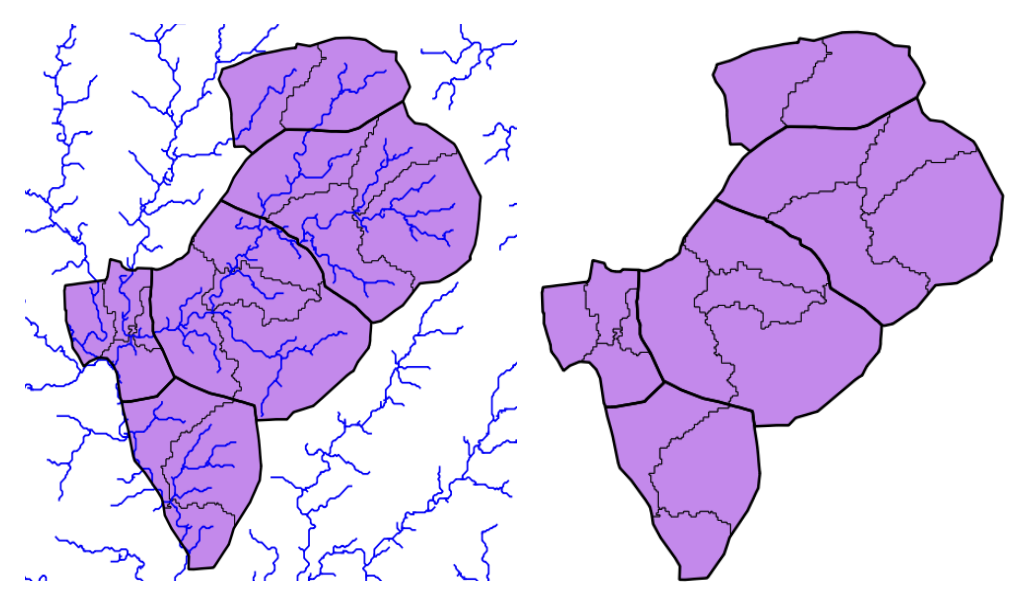

Figure 28 Zone File

### <span id="page-22-1"></span><span id="page-22-0"></span>8 Addition of Zone name in attribute table

After Zone creation, we need to add the attribute name in the attribute table. First step is to open the attribute table. Second step is to turn on the toggle editing mode. Third step is to add the new field by clicking the add new field. As can be seen in the image below attribute name with "Zone\_name" is created. Its data type should be text and length should be equal to maximum number of characters to be given as input. In the following case it is set as 40.

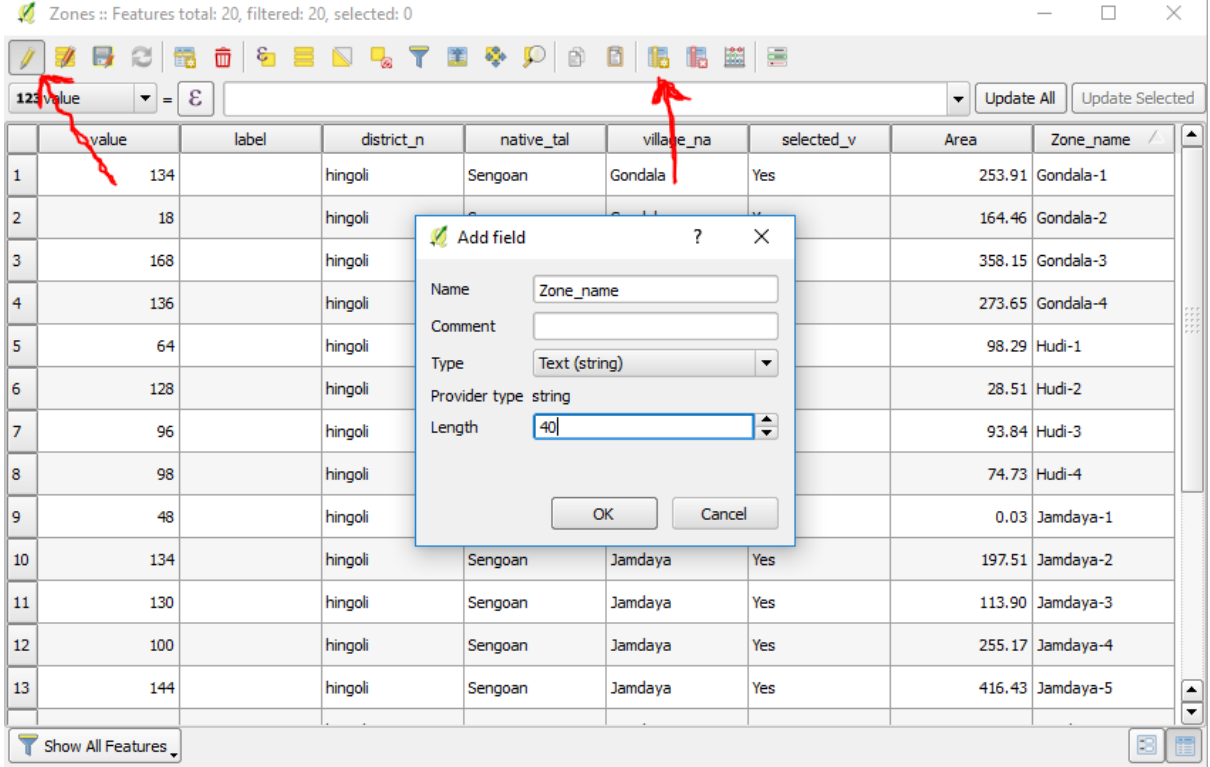